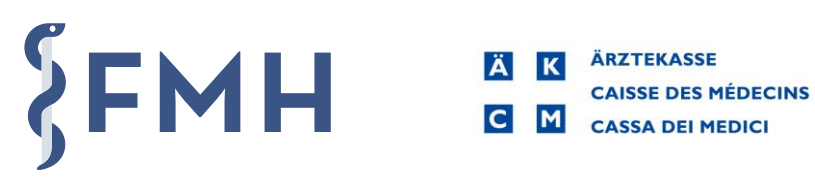

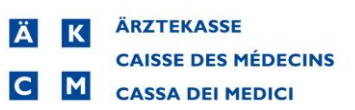

# Mode d'emploi du navigateur tarifaire en ligne

## Sommaire

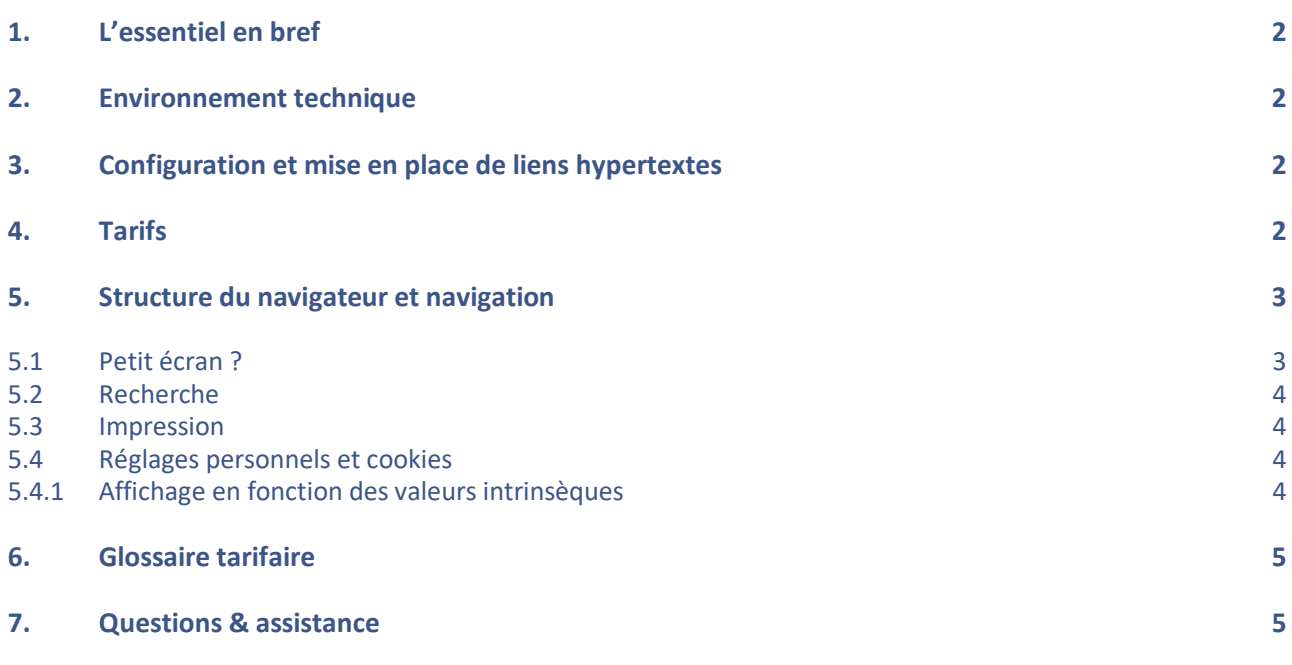

Cliquez sur le point souhaité pour y accéder directement

## <span id="page-1-0"></span>**1. L'essentiel en bref**

Le navigateur tarifaire est disponible en français, en allemand et en italien. Les points qui ne sont actuellement pas traduits seront complétés au fur et à mesure.

Le navigateur porte pour l'instant sur cinq tarifs. Vous y trouverez les deux tarifs TARMED (LAMal et LAA), mais aussi la liste des analyses, le tarif de psychologie convenu avec le groupe HSK et la version 1.3 du TARDOC. L'ensemble des décisions CPI et le code tessinois pour le codage sont en outre disponibles pour les deux tarifs TARMED.

<span id="page-1-1"></span>Les navigateurs tarifaires Java utilisé jusqu'à présent seront supprimés à la fin de l'année 2022.

## **2. Environnement technique**

Le navigateur en ligne fonctionne avec tous les navigateurs web usuels (remarque importante : Microsoft n'assure plus la maintenance d'Internet Explorer). Aucune installation ou environnement technique particulier n'est nécessaire. Les extensions sont directement actualisées, il n'est pas nécessaire de télécharger une mise à jour.

## <span id="page-1-2"></span>**3. Configuration et mise en place de liens hypertextes**

Comme avec l'ancien navigateur tarifaire, vous pouvez démarrer chaque tarif directement depuis votre ordinateur sans devoir ouvrir le navigateur web : Pour cela, il suffit de cliquer avec la souris sur le « cadenas » dans la barre du navigateur et de le faire glisser à l'endroit souhaité, par exemple sur le bureau (windows et mac) :

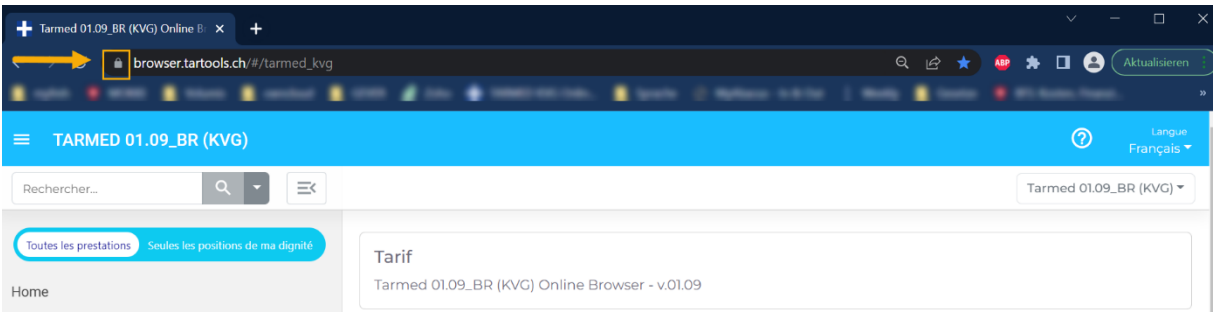

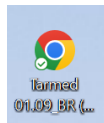

Cette manipulation crée automatiquement une icône, avec laquelle vous pouvez ouvrir directement le tarif souhaité, des positions tarifaires individuelles ou des chapitres. Il est possible de créer autant de raccourcis que souhaité. La dénomination du lien apparaît automatiquement et peut être changée.

## <span id="page-1-3"></span>**4. Tarifs**

Le navigateur en ligne fournit actuellement des informations concernant les tarifs suivants :

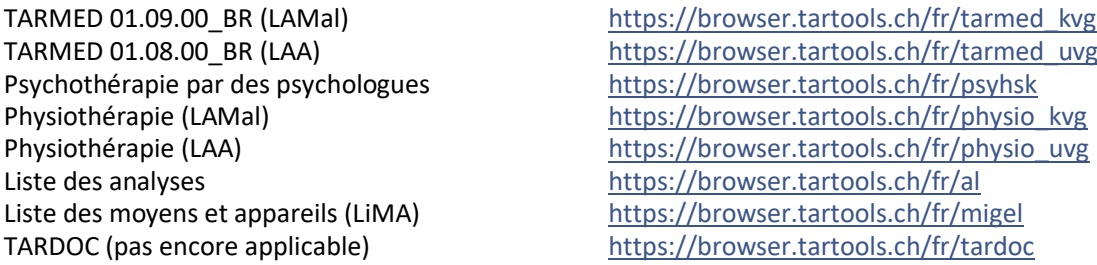

Chaque tarif peut être consulté directement en cliquant sur un des liens ci-dessus et il est ensuite possible de passer d'un tarif à l'autre grâce au menu déroulant en haut à droite.

## <span id="page-2-0"></span>**5. Structure du navigateur et navigation**

La structure du menu s'affiche dans la colonne de gauche (en gris). Dans la colonne de droite, vous voyez le contenu du point sélectionné (par un clic de souris).

En cliquant à droite sur le petit (tri)angle, vous accédez au prochain niveau (sous-chapitres).

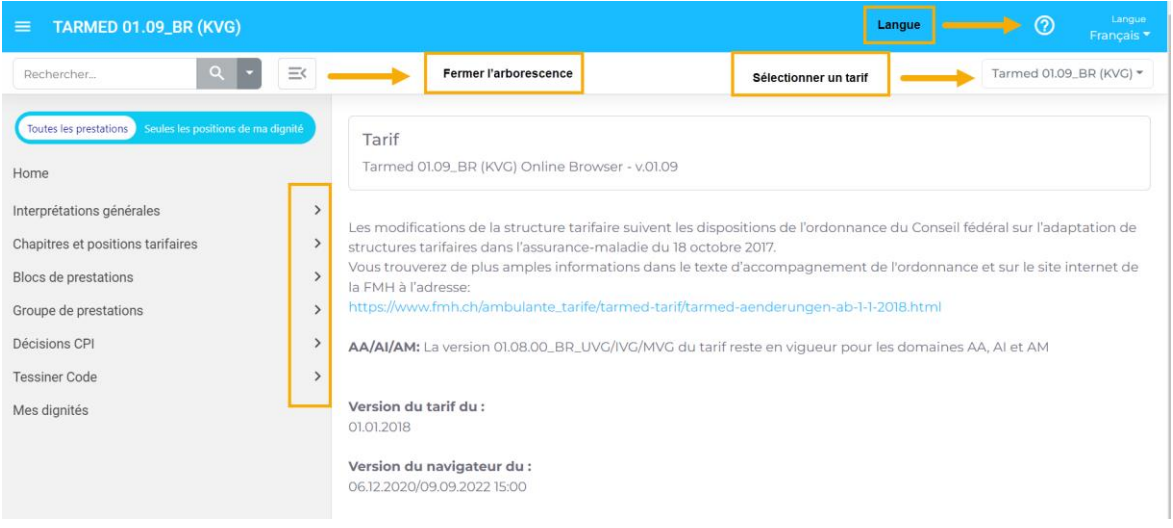

<span id="page-2-1"></span>Sur la page d'accueil (home), vous trouverez des informations pertinentes sur la version du tarif et la date de création du navigateur.

#### **5.1 Petit écran ?**

Vous pouvez masquer la **structure du menu** (colonne de gauche) en cliquant sur les trois lignes en haut à gauche du nom du tarif sélectionné.

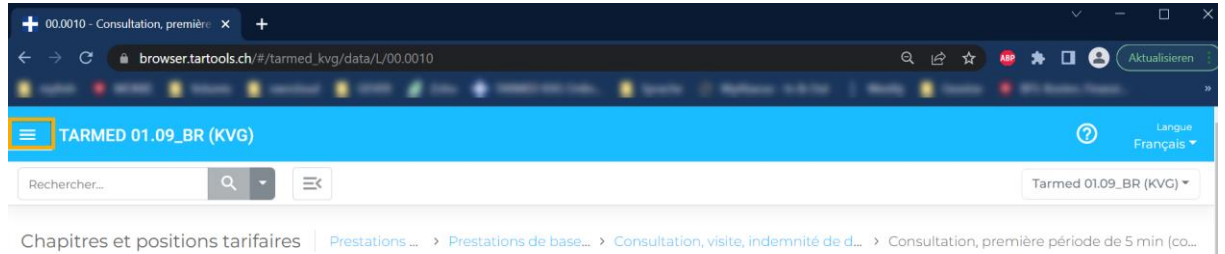

La **taille de la police** correspond au réglage de votre navigateur internet. Vous pouvez la modifier comme suit :

- 1. Cliquez dans la fenêtre du navigateur
- 2. Windows : cliquez sur la touche CTRL et tournez simultanément la petite roue de votre souris Mac : pressez sur command  $+$  shift  $+ \kappa + \kappa$  ou  $\kappa - \kappa$

**Répartition des colonnes :** vous pouvez modifier la largeur des colonnes du menu et des contenus. Pointez votre souris sur la ligne qui les départagent et, dès que la petite flèche change de forme, un clic gauche vous permet de déplacer la ligne à gauche ou à droite.

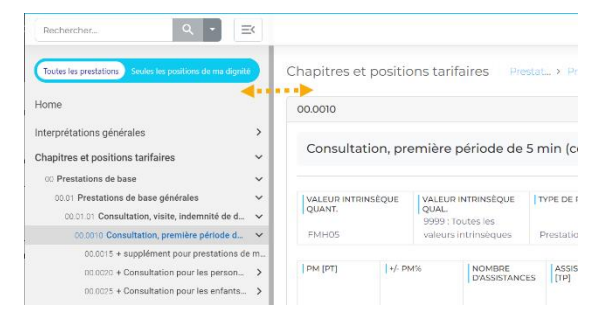

#### <span id="page-3-0"></span>**5.2 Recherche**

Vous pouvez rechercher avec des chiffres (p. ex. des positions tarifaires) ou du texte. La recherche peut être limitée à un domaine, p. ex. désignation :

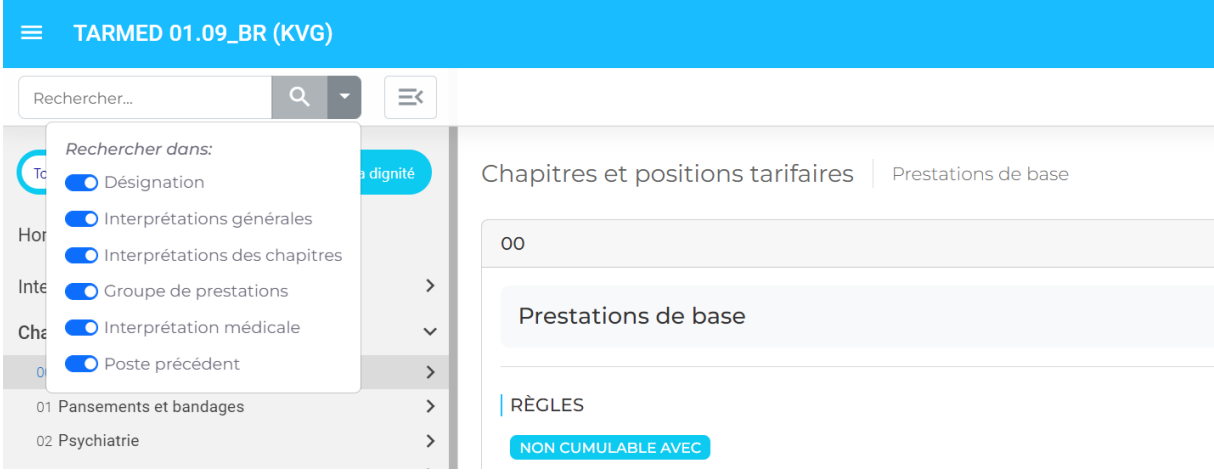

#### <span id="page-3-1"></span>**5.3 Impression**

Vous pouvez imprimer chaque position tarifaire et différentes listes. Pour ce faire, cliquez sur le symbôle d'impression en haut à droite de la page.

#### <span id="page-3-2"></span>**5.4 Réglages personnels et cookies**

Si vous autorisez les cookies, les paramètres suivants seront activés lors de votre prochaine visite : sépartateur de fenêtre, affichage colonne de droite, langue, mes valeurs intrinsèques (dignités)

#### <span id="page-3-3"></span>**5.4.1 Affichage en fonction des valeurs intrinsèques**

Pour obtenir un meilleur aperçu des positions tarifaires pertinentes pour votre domaine d'activité, vous pouvez composer votre navigateur individuel. En tant spécialiste en « pédiatrie » avec une attestation de formation complémentaire « sonographie de la hanche », vous sélectionnez p. ex. :

- « Toutes les valeurs intrinsèques » (positions tarifaires qui peuvent être facturées par tous les médecins avec titre de formation postgraduée)
- « Pas de valeur intrinsèque qualitative » (positions tarifaires qui ne requièrent aucune valeur intrinsèque qualitative), « Pédiatrie »
- « AFC sonographie de la hanche ».

Vous pouvez imprimer la liste de toutes les positions tarifaires.

Si vous choisissez ensuite à gauche de l'écran de n'afficher que les prestations de vos valeurs intrinsèques qualitatives, vous ne verrez dans le navigateur tarifaire que les prestations que vous avez le droit de facturer.

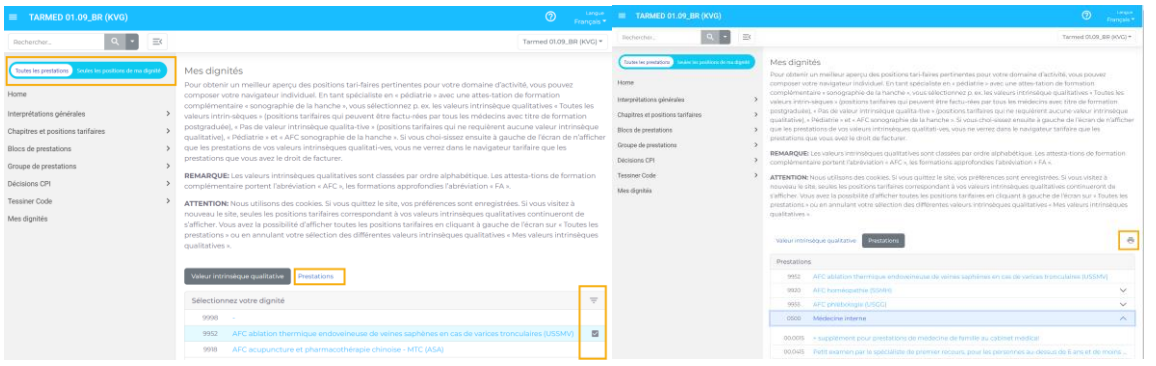

### <span id="page-4-0"></span>**6. Glossaire tarifaire**

Vous trouverez toutes les définitions importantes directement dans le navigateur tarifaire en passant la souris sur le terme souhaité.

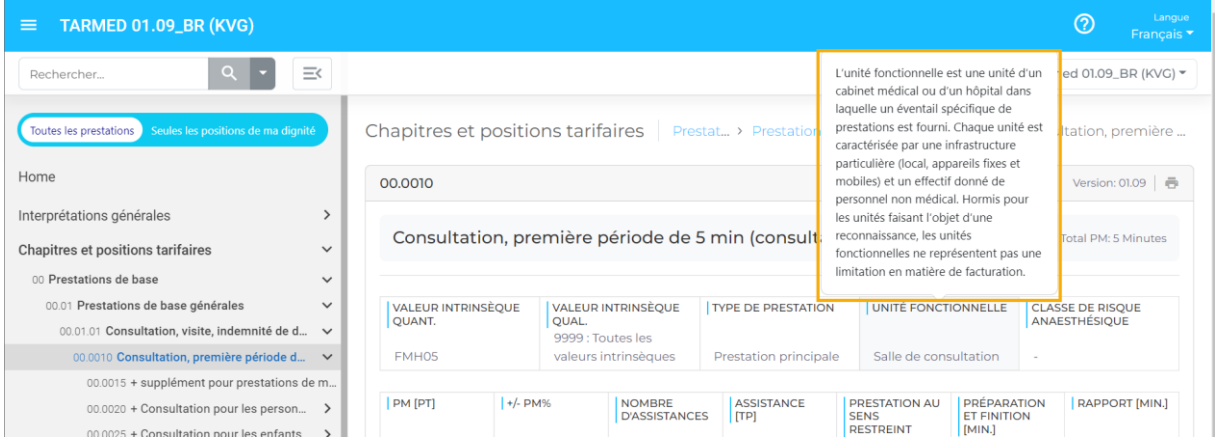

## <span id="page-4-1"></span>**7. Questions & assistance**

En cas de problèmes de fonctionnement, il est recommandé de vider le presse-papier (Windows : F5, mac: option  $+$  comand  $+$  R).

Pour toute question, veuillez vous adresser par téléphone ou par courriel à la division Médecine et tarifs ambulatoires de la FMH: [tarife.ambulant@fmh.ch](mailto:tarife.ambulant@fmh.ch) | +41 31 359 12 30